BA01414R/19/SV/02.22-00 71605223 2022-12-22 Gäller från version ENU000A, V2.04.xx

# Användarinstruktioner Memograph M, RSG45

Advanced Data Manager Ytterligare instruktioner för PROFIBUS DP-klient

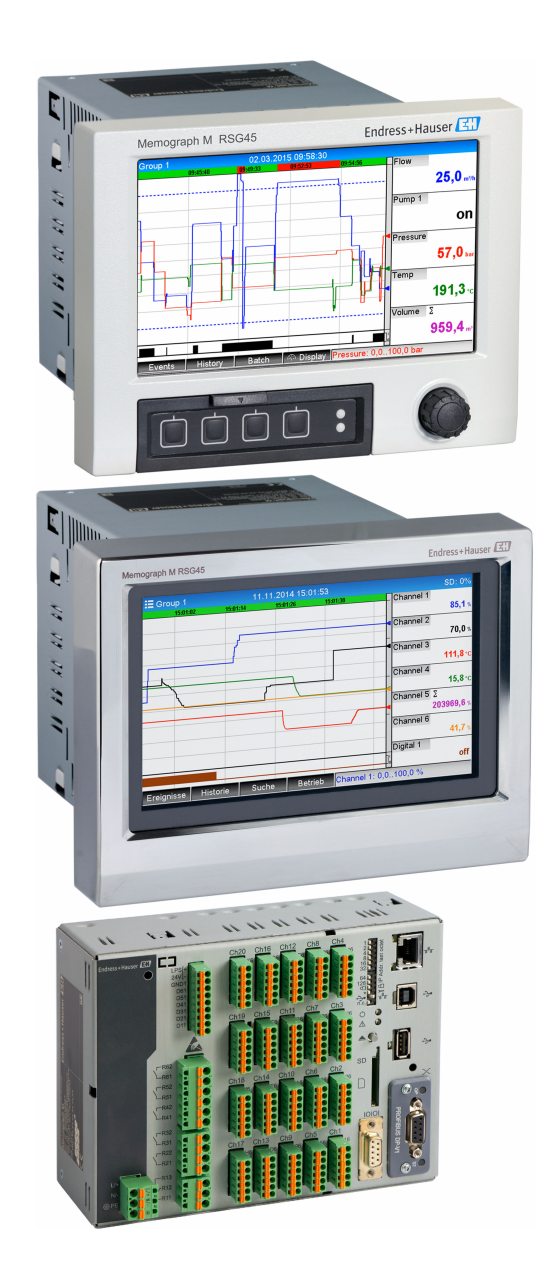

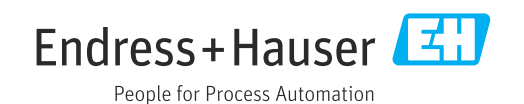

# Innehållsförteckning

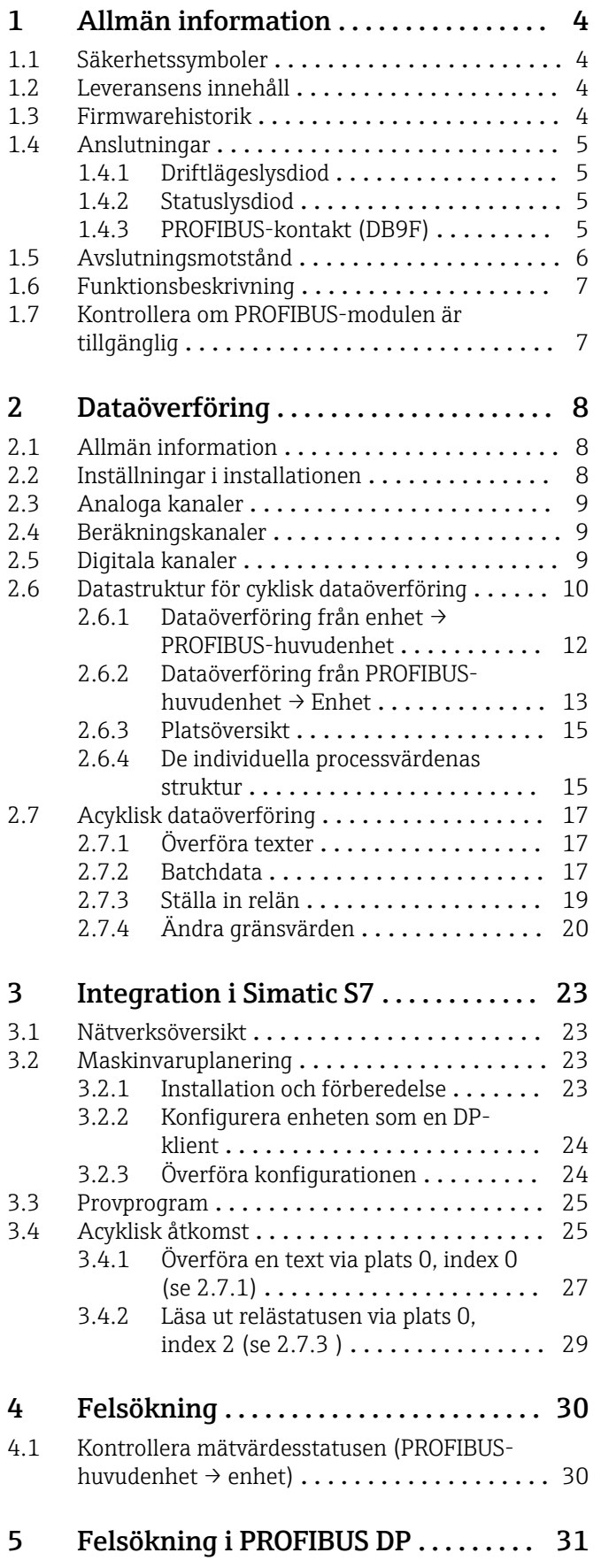

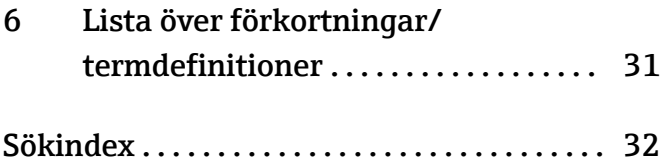

## <span id="page-3-0"></span>1 Allmän information

## 1.1 Säkerhetssymboler

#### **FARA**

Denna symbol varnar för en farlig situation. Om denna situation inte undviks kommer det resultera i allvarlig personskada eller död.

#### **A** VARNING

Denna symbol varnar för en farlig situation. Om denna situation inte undviks kan det resultera i allvarlig personskada eller död.

#### **A OBSERVERA**

Denna symbol varnar för en farlig situation. Om denna situation inte undviks kan det resultera i mindre eller måttligt allvarlig personskada.

#### **OBS**

Denna symbol innehåller information om tillvägagångssätt och andra faktorer som inte resulterar i personskada.

I÷

Funktionen är endast tillgänglig tillsammans med en PROFIBUS-modul i version V2.15 eller senare.

## 1.2 Leveransens innehåll

### **OBS**

Denna handbok innehåller tilläggsinformation om ett särskilt programvarualternativ. Dessa extra instruktioner ersätter inte användarinstruktionerna som medföljer vid leverans!

‣ Mer information finns i användarinstruktionerna och tilläggsdokumentationen.

Dokumentation för samtliga enhetsversioner hittar du på:

- Internet: www.endress.com/deviceviewer
- Smarttelefon/surfplatta: Endress+Hauser Operations-appen

Här kan du även ladda ner korrekt GSD-fil för din enhet.

Alternativt kan du även ladda ner GSD-filen från produktsidan på nätet: www.endress.com/rsg45 → Downloads

## 1.3 Firmwarehistorik

Översiktlig historik över enhetens programvara:

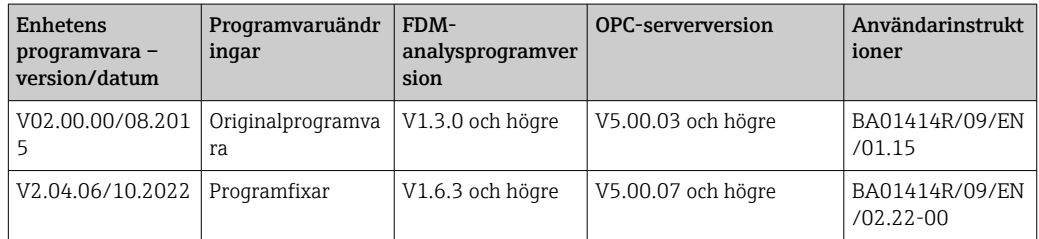

## <span id="page-4-0"></span>1.4 Anslutningar

*Bild på PROFIBUS DP-anslutningen på enheten*

| Driftlägeslysdiod     |          |
|-----------------------|----------|
| Statuslysdiod         |          |
| PROFIBUS-kontakt DB9F |          |
|                       | A0051553 |

### 1.4.1 Driftlägeslysdiod

*Funktionsbeskrivning för driftlägeslysdiod*

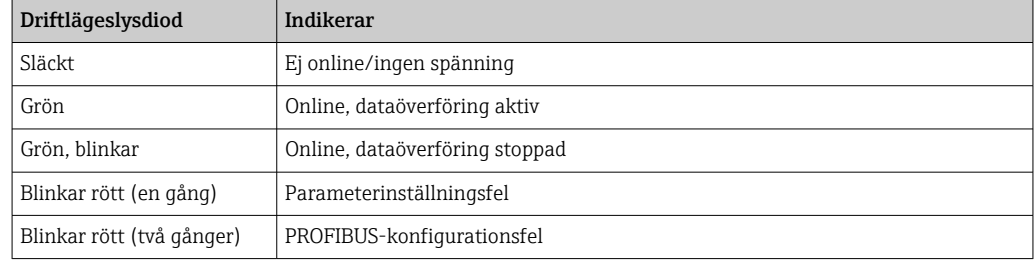

### 1.4.2 Statuslysdiod

*Funktionsbeskrivning för statuslysdiod*

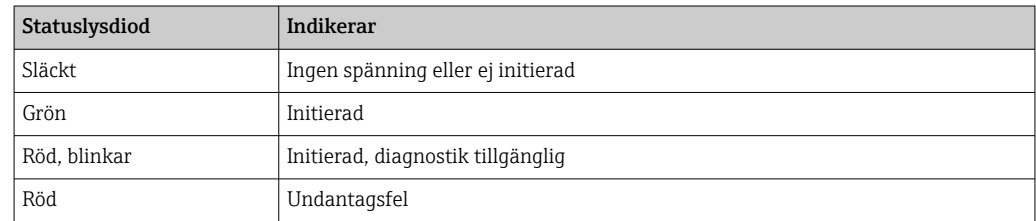

### 1.4.3 PROFIBUS-kontakt (DB9F)

*Stifttilldelning för PROFIBUS-kontakt*

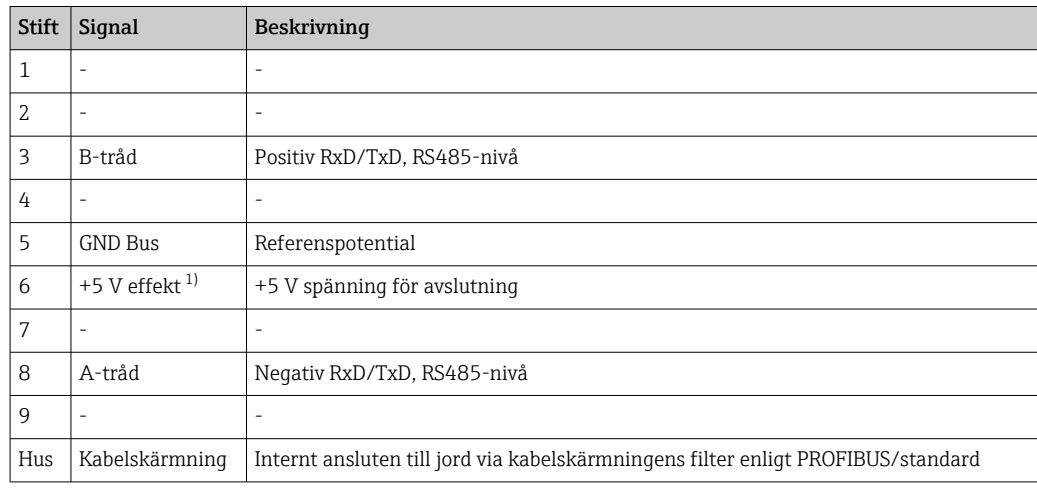

1) Ström som tas från detta stift påverkar modulens totala effektförbrukning.

## <span id="page-5-0"></span>1.5 Avslutningsmotstånd

PROFIBUS-modulen har inget inbyggt avslutningsmotstånd. Däremot tillhandahåller stift 6 isolerad 5 V-spänning för extern avslutning.

För att ansluta till PROFIBUS bör D-sub-kontakten med 9 stift och integrerat bussavslutningsmotstånd användas, enligt rekommendationen i IEC 61158/EN 50170:

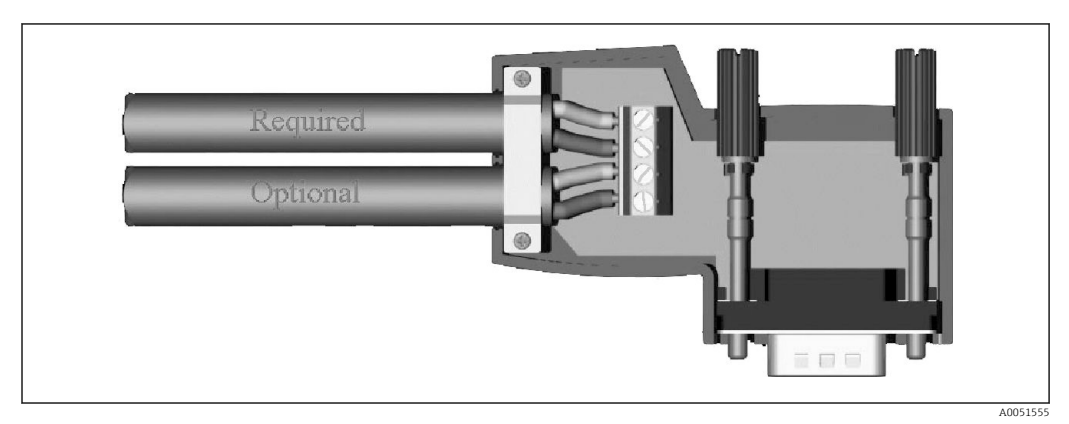

 *1 PROFIBUS-kontakt enligt IEC 61158/EN 50170*

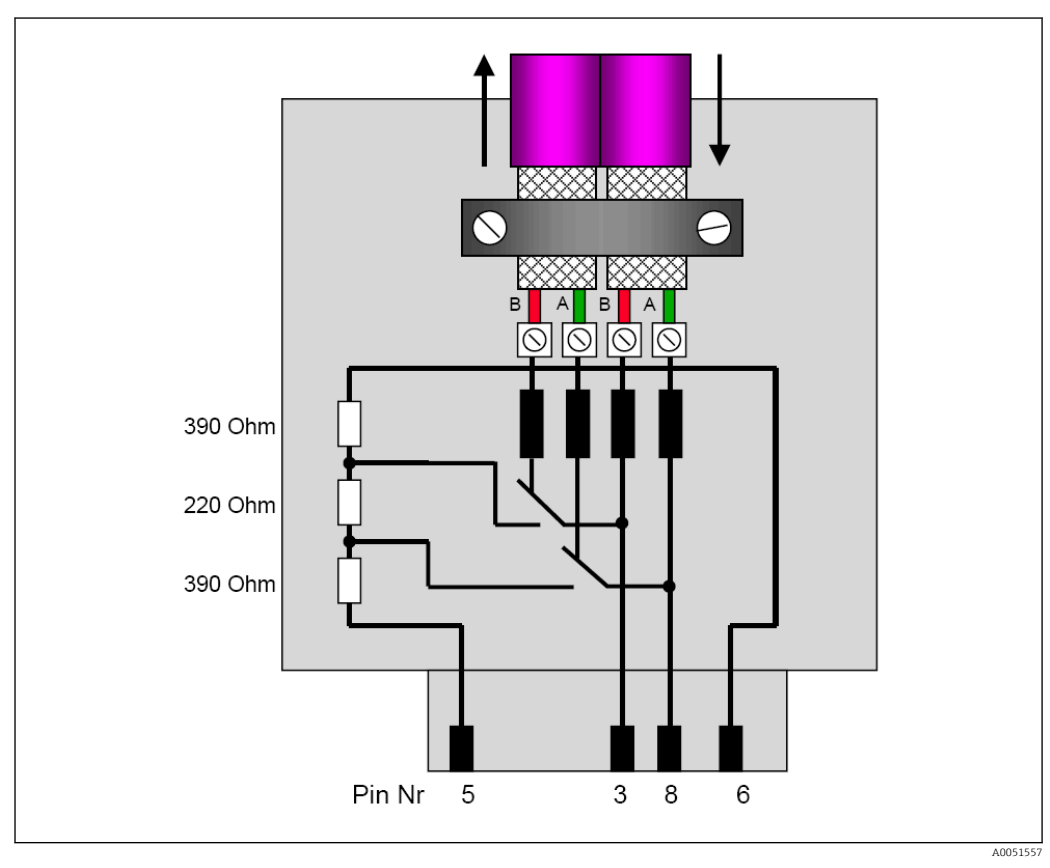

 *2 Avslutningsmotstånd i PROFIBUS-kontakten*

*PROFIBUS-kontaktens plintadressering*

| <b>Stiftnr</b> | Signal     | <b>Betydelse</b>  |
|----------------|------------|-------------------|
| Hus            | Skärmning  | Funktionsjord     |
| ∍              | B-tråd     | $RxTx (+)$        |
|                | <b>GND</b> | Referenspotential |

<span id="page-6-0"></span>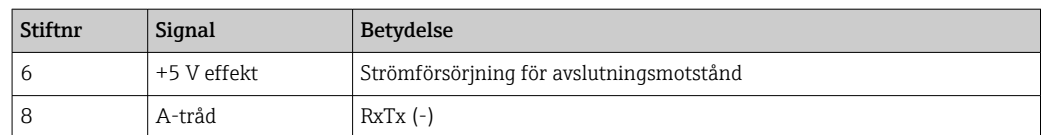

## 1.6 Funktionsbeskrivning

PROFIBUS-modulen tillåter att enheten ansluts till PROFIBUS DP, med funktionen hos en DP-klient för cyklisk datatrafik.

Överföringshastigheter som stöds: 9,6 k, 19,2 k, 45,45 k, 93,75 k, 187,5 k, 500 k, 1,5 M, 3 M, 6 M, 12 MBaud

## 1.7 Kontrollera om PROFIBUS-modulen är tillgänglig

Kontrollera om en PROFIBUS-modul används under Huvudmeny → Diagnostik → Enhetsinformation  $\rightarrow$  Enhetsoptioner.

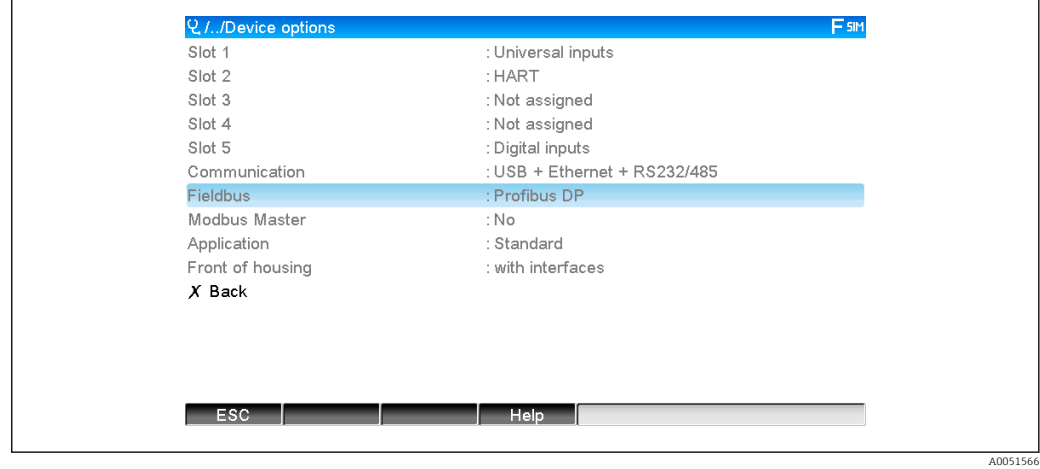

 *3 Kontrollera om PROFIBUS-modulen är tillgänglig*

Ytterligare information finns under Huvudmeny → Diagnostik → Enhetsinformation → Hårdvara.

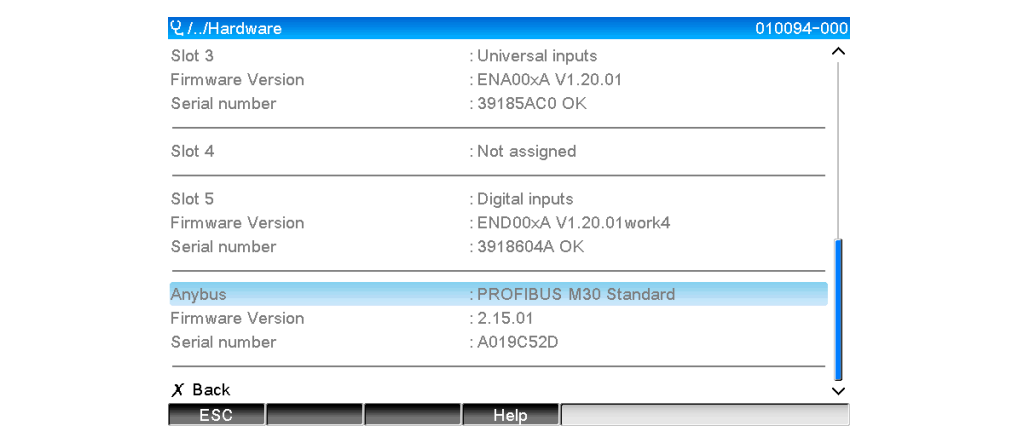

 *4 Ytterligare information om PROFIBUS-modulen*

## <span id="page-7-0"></span>2 Dataöverföring

## 2.1 Allmän information

Följande parametrar kan överföras från PROFIBUS-huvudenheten till enheten:

- Analoga värden (momentanvärden)
- Digital status

Följande parametrar kan överföras från enheten till PROFIBUS-huvudenheten:

- Analoga värden (momentanvärden)
- Integrerade analoga värden
- Beräkningskanaler (resultat: status, momentanvärde, drifttid, summatangent)
- Integrerade beräkningskanaler
- Digital status
- Pulsräknare (summatangent)
- Drifttid
- Drifttid med digital status

## 2.2 Inställningar i installationen

Om en ändring görs i enhetens inställningar (konfiguration), vilken påverkar överföringsinställningarna, återinitieras PROFIBUS-modulen.

Resultat: PROFIBUS-modulen lämnar DP-bussen för att registreras igen en stund senare. Detta utlöser felet "fel på armaturställ" i PLC. Vi använder Simatic S7 som exempel. PLC växlar till läget STOP (STOPP) och måste återställas manuellt till läget RUN (KÖR). Genom att skicka armaturställsfelet OB 86 till PLC är det nu möjligt att häva avbrottet. Resultatet blir att PLC inte växlar till läget STOP (STOPP), den röda lysdioden tänds endast en kort stund, och PLC fortsätter att köra i läget RUN (KÖR).

Klientadressen väljs under Inställning  $\rightarrow$  Avancerad setup  $\rightarrow$  Kommunikation  $\rightarrow$ PROFIBUS DP. Konfigurera en klientadress som är lägre än 126 för att kunna tilldela en fast adress. Om klientadress 126 har konfigurerats måste adressen tilldelas av PROFIBUShuvudenheten. Adressen sparas sedan i händelselistan när enheten kopplas till och varje gång klientadressen ändras av PROFIBUS-huvudenheten.

Överföringshastigheten fastställs automatiskt.

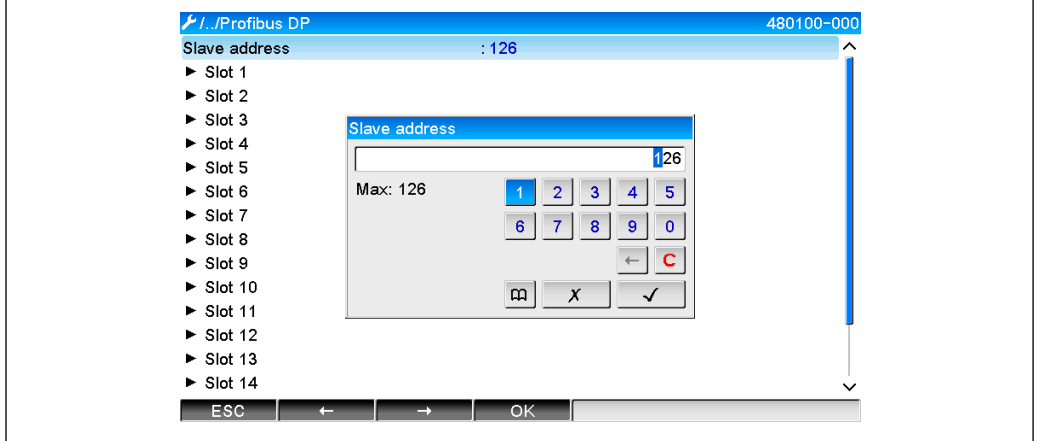

 *5 Ange klientadress*

Alla universella ingångar och digitala ingångar är aktiverade och kan användas som H PROFIBUS DP-ingångar även om de inte är tillgängliga som plug-in-kort.

## <span id="page-8-0"></span>2.3 Analoga kanaler

#### PROFIBUS-huvudenhet → enhet:

#### Under Inställningar → Avancerad setup → Ingångar → Universella ingångar → Universell ingång x är parametern Signal inställd på PROFIBUS DP.

Den analoga kanalen som har konfigurerats på detta sätt kan väljas för cyklisk dataöverföring (modul x AO-PA), enligt beskrivningen i avsnitt 2.6  $\rightarrow$   $\blacksquare$  10.

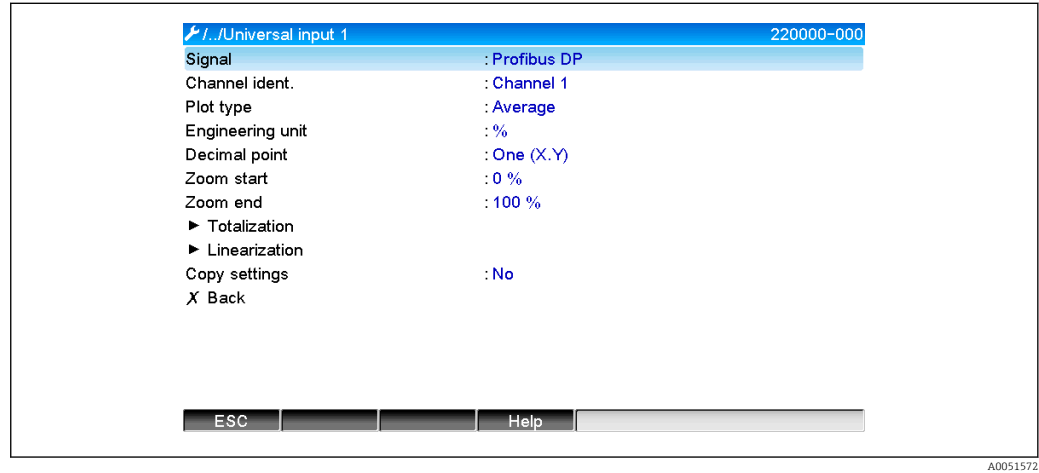

 *6 Universell ingång x till "PROFIBUS DP"-signal*

#### Enhet → PROFIBUS-huvudenhet:

För att överföra en analog kanal till PROFIBUS-huvudenheten behöver kanalen bara konfigureras enligt beskrivningen i avsnitt  $2.6.1 \rightarrow \Box$  12 (modul x AI-PA).

## 2.4 Beräkningskanaler

#### Enhet → PROFIBUS-huvudenhet:

Som tillval finns beräkningskanaler under Inställningar → Avancerad setup → Applikation → Beräkning v Beräkning x.

Resultaten kan överföras till PROFIBUS-huvudenheten enligt beskrivningen i avsnitt 2.6  $\rightarrow$   $\blacksquare$  10.

## 2.5 Digitala kanaler

#### PROFIBUS-huvudenhet → enhet:

Under Inställningar → Avancerad setup → Ingångar → Digitala ingångar → Digital ingång x är parametern Funktion inställd på PROFIBUS DP.

Den digitala kanalen som har konfigurerats på detta sätt kan väljas för cyklisk dataöverföring (modul 8 DO), enligt beskrivningen i avsnitt 2.6  $\rightarrow$   $\blacksquare$  10.

<span id="page-9-0"></span>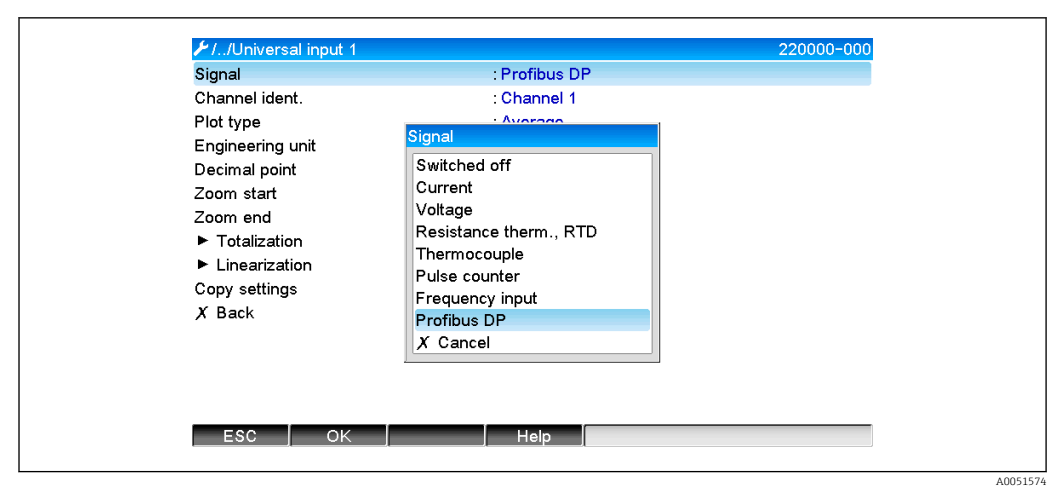

 *7 Ställa in digital kanal x till "PROFIBUS DP"-funktionen*

Den digitala status som överförs av PROFIBUS-huvudenheten har samma funktion i enheten som statusen för en digital kanal som faktiskt existerar.

#### Enhet → PROFIBUS-huvudenhet:

#### Funktionen hos kontrollingång eller till/från-händelse

Den digitala statusen för den digitala kanal som har konfigurerats på detta sätt kan väljas för cyklisk dataöverföring (modul 8 DI), enligt beskrivningen i avsnitt 2.6.1  $\rightarrow \Box$  12.

#### Funktionen hos pulsräknaren eller drifttiden

Summatangenten eller den totala drifttiden för den digitala kanal som har konfigurerats på detta sätt kan väljas för cyklisk dataöverföring (modul x AI-PA).

#### Funktionen hos händelse + drifttid

Den digitala statusen och summatangenten för den digitala kanal som har konfigurerats på detta sätt kan väljas för cyklisk dataöverföring (modul 8 DI och x AI-PA).

#### Funktionen hos kvantitet från tid

Den digitala statusen och summatangenten för den digitala kanal som har konfigurerats på detta sätt kan väljas för cyklisk dataöverföring (modul 8 DI och x AI-PA).

## 2.6 Datastruktur för cyklisk dataöverföring

Datastrukturen vid cyklisk överföring kan konfigureras under Inställningar → Avancerad setup → Kommunikation → PROFIBUS DP → Slot x. Det finns 16 platser att välja mellan, där var och en kan innehålla en modul.

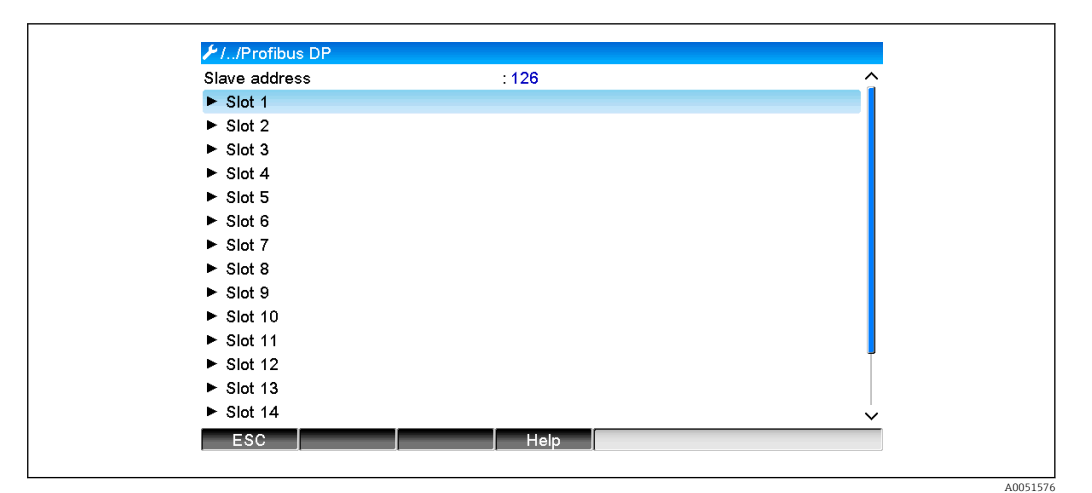

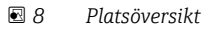

Moduler kan väljas beroende på datavolym och innehåll.

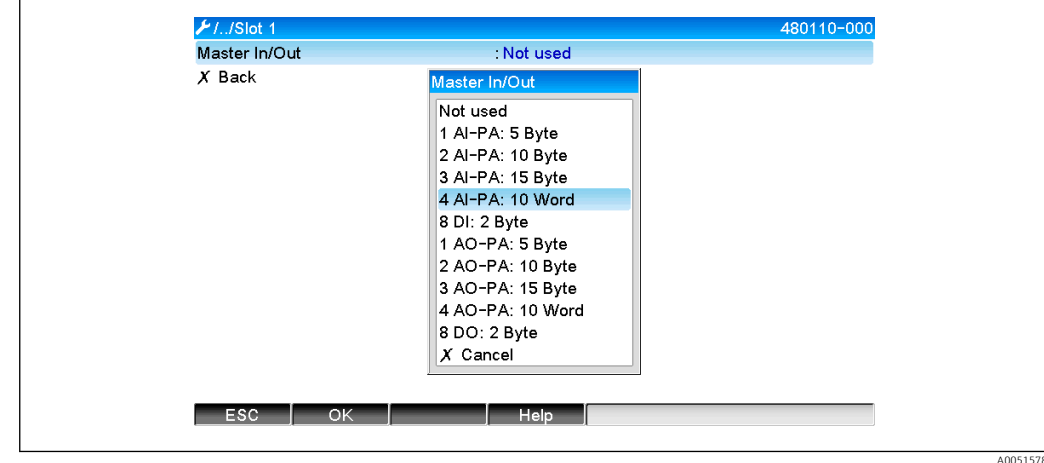

Namnet hänvisar till PROFIBUS-huvudenhetens läs-/skrivriktning och är identiskt med modulnamnen i GSD-filen.

Beskrivning av modulnamnet:

- Siffran hänvisar till antalet värden som ska överföras.
- AI/DI: Huvudenhet In (enhet → PROFIBUS-huvudenhet)
- AO/DO: Huvudenhet Ut (PROFIBUS-huvudenhet → enhet)
- AI/AO: Överföring av flyttal + status
- DI/DO: Överföring av digital status
- Suffixet -PA betyder att datastrukturen består av 4 byte för flyttalet (MSB först) och sedan 1 byte för mätvärdesstatusen.
- Modulens längd uppges på slutet

#### *Beskrivning av PROFIBUS-modulerna*

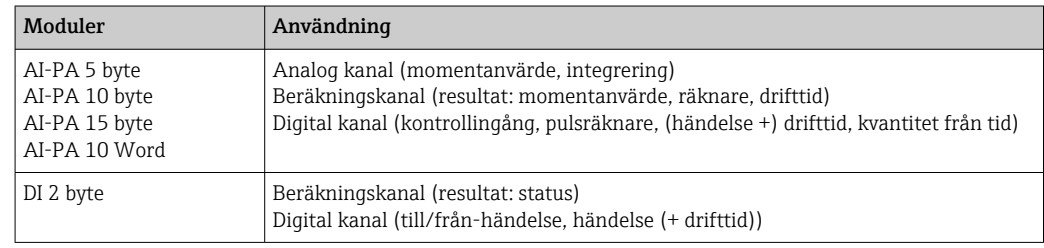

 *<sup>9</sup> Välja moduler*

<span id="page-11-0"></span>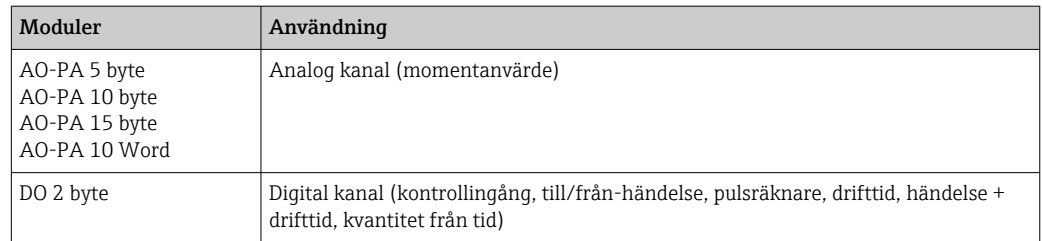

### 2.6.1 Dataöverföring från enhet → PROFIBUS-huvudenhet

#### Analog kanal, summatangent eller drifttid

Under Inställningar → Avancerad setup → Kommunikation → PROFIBUS DP → Slot x är parametern Huvudenhet In/Ut inställd på en av AI-PA-modulerna, t.ex. 4 AI-PA.

När byte-adressen har valts inom modulen väljs sedan önskad analog kanal. Om integrering har aktiverats i universalingången kan användaren välja mellan momentanvärdet och summatangenten (integrering):

| H1.1Slot 1    |                  | 480111-000 |
|---------------|------------------|------------|
| Master In/Out | 4 Al-PA: 10 Word |            |
| Byte 04       | Channel 1        |            |
| $\rightarrow$ | Not used         |            |
| Byte 59       | : Switched off   |            |
| Byte 1014     | : Switched off   |            |
| Byte 1519     | : Switched off   |            |
| $X$ Back      |                  |            |
|               |                  |            |
| ESC           | Help             |            |

 *10 Välja önskad kanal (enhet → PROFIBUS-huvudenhet)*

#### Digital kanal

Under Inställningar → Avancerad setup → Kommunikation → PROFIBUS DP → Slot x är parametern Huvudenhet In/Ut inställd på 8 DI-modulen.

När byte-adressen har valts inom modulen väljs sedan önskad digital kanal:

<span id="page-12-0"></span>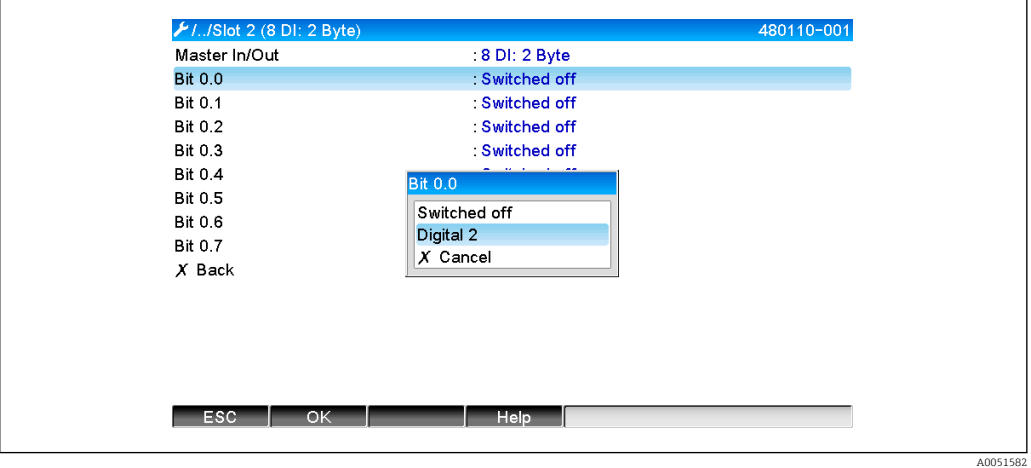

 *11 Välja önskad modul och digital kanal (enhet → PROFIBUS-huvudenhet)*

### 2.6.2 Dataöverföring från PROFIBUS-huvudenhet → Enhet

#### Analog kanal

Under Inställningar → Avancerad setup → Kommunikation → PROFIBUS DP → Slot x är parametern Huvudenhet In/Ut inställd på en av AO-PA-modulerna, t.ex. 4 AO-PA.

När byte-adressen har valts inom modulen väljs sedan den analoga kanal som ska användas. Därefter väljer man typ (momentanvärde eller summatangent (integrering)).

Detta är endast möjligt med analoga kanaler som har tilldelats signaltypen PROFIBUS  $\Box$ DP (se avsnitt  $2.3 \rightarrow \blacksquare 9$ ).

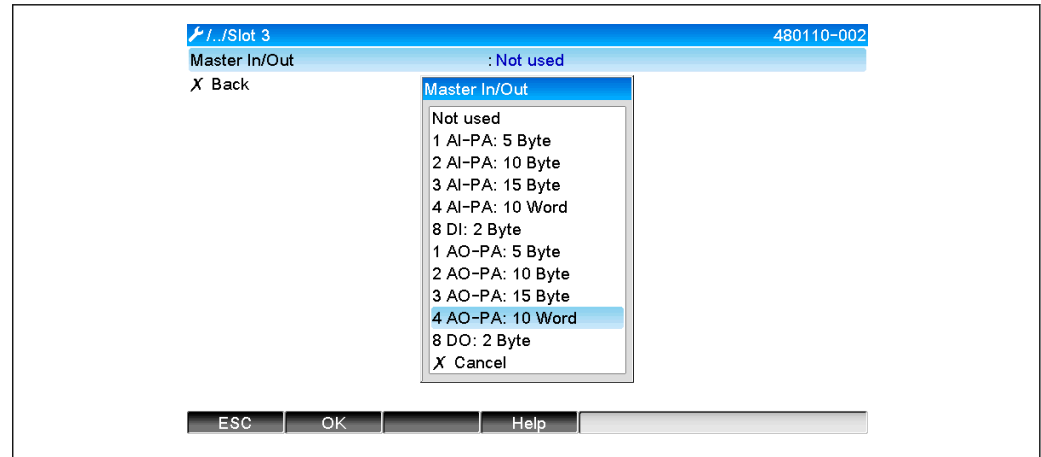

 *12 Välja önskad modul (PROFIBUS-huvudenhet → enhet)*

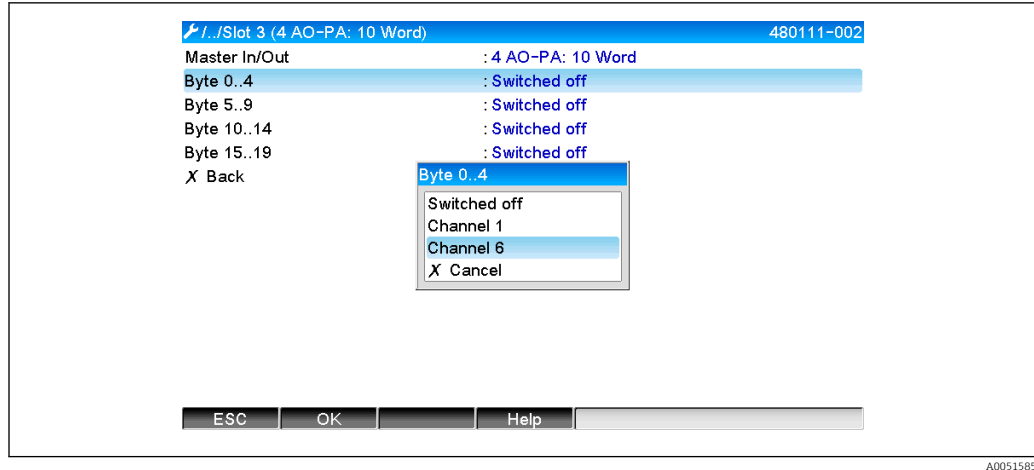

 *13 Välja analog kanal (PROFIBUS-huvudenhet → enhet)*

#### Digital kanal

Under Inställningar → Avancerad setup → Kommunikation → PROFIBUS DP → Slot x är parametern Huvudenhet In/Ut inställd på 8 DO-modulen.

När byte-adressen har valts inom modulen väljs sedan önskad digital kanal.

Detta är endast möjligt med digitala kanaler som har tilldelats funktionstypen PROFIBUS DP (se avsnitt  $2.5 \rightarrow \Box$  9).

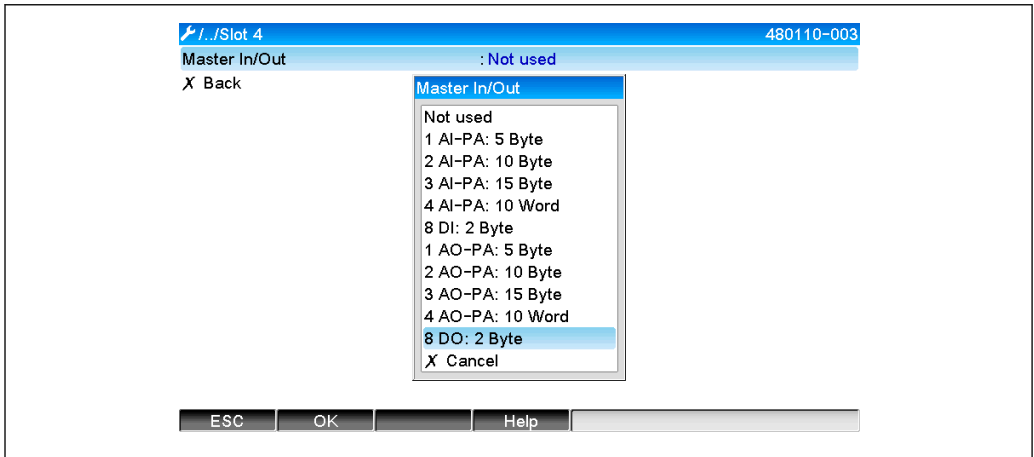

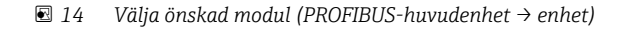

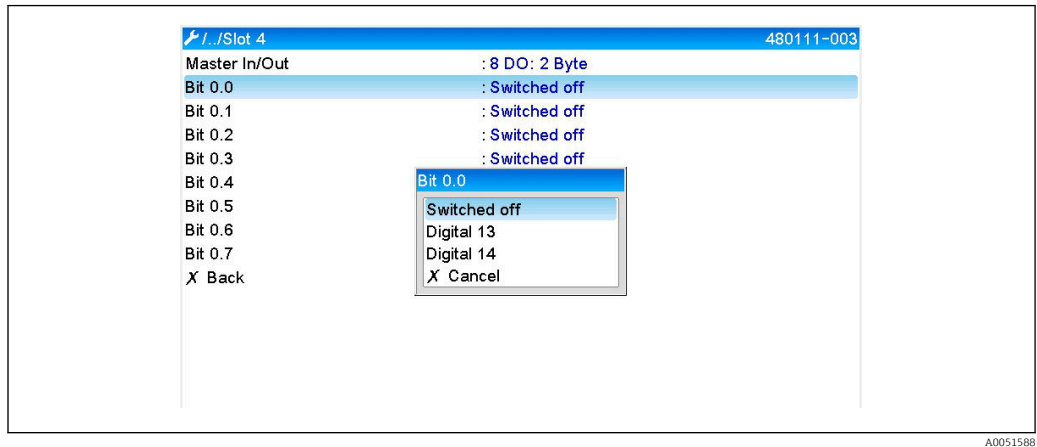

 *15 Välja digital kanal (PROFIBUS-huvudenhet → enhet)*

A0051589

#### <span id="page-14-0"></span>2.6.3 Platsöversikt

Av verifieringsskäl listas modulnamnen med information om hur de ska konfigureras i PROFIBUS-huvudenheten:

| <b>⊁</b> /…/Profibus DP                    |      | Ξ           |
|--------------------------------------------|------|-------------|
| Slave address                              | 126  | $\hat{}$    |
| Slot 1 (4 Al-PA: 10 Word)                  |      |             |
| Slot $2(8 \text{ DI: } 2 \text{ Byte})$    |      |             |
| $\triangleright$ Slot 3 (4 AO-PA: 10 Word) |      |             |
| $\triangleright$ Slot 4 (8 DO: 2 Byte)     |      |             |
| $\triangleright$ Slot 5                    |      |             |
| $\triangleright$ Slot 6                    |      |             |
| $\triangleright$ Slot 7                    |      |             |
| $\triangleright$ Slot 8                    |      |             |
| $\triangleright$ Slot 9                    |      |             |
| $\triangleright$ Slot 10                   |      |             |
| $\blacktriangleright$ Slot 11              |      |             |
| $\triangleright$ Slot 12                   |      |             |
| $\triangleright$ Slot 13                   |      |             |
| $\triangleright$ Slot 14                   |      | $\check{ }$ |
| <b>ESC</b>                                 | Help |             |

 *16 Översikt över platser efter modifiering*

Tomma platser ignoreras och genererar inga konfigurerings-byte.  $\boxed{2}$ 

### 2.6.4 De individuella processvärdenas struktur

#### Enhet → PROFIBUS-huvudenhet:

*De individuella mätvärdenas struktur*

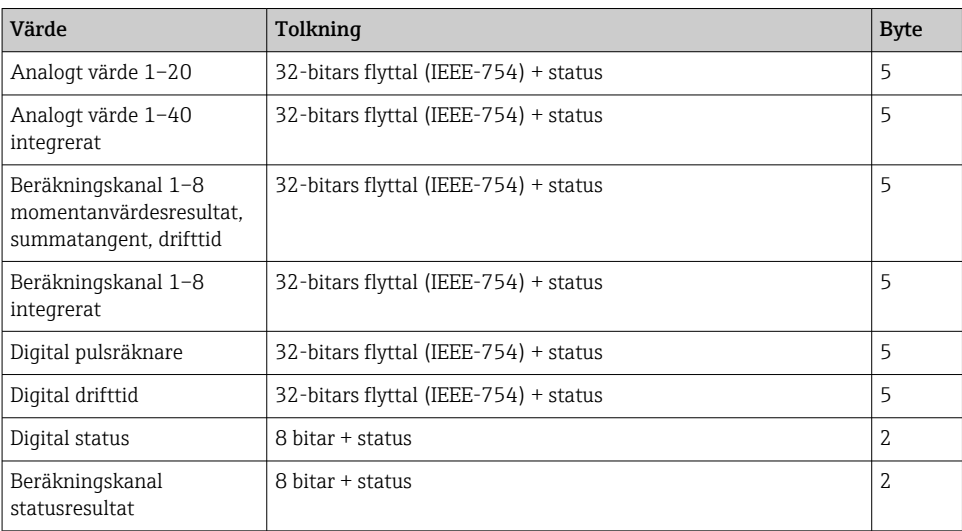

#### PROFIBUS-huvudenhet → enhet:

*De individuella mätvärdenas struktur*

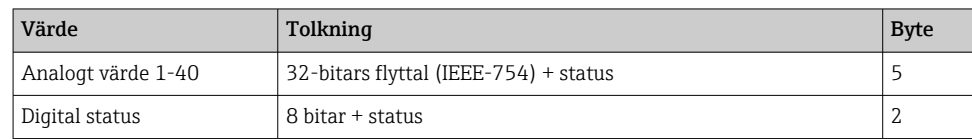

A0051590

#### <span id="page-15-0"></span>32-bitars flyttal (IEEE-754)

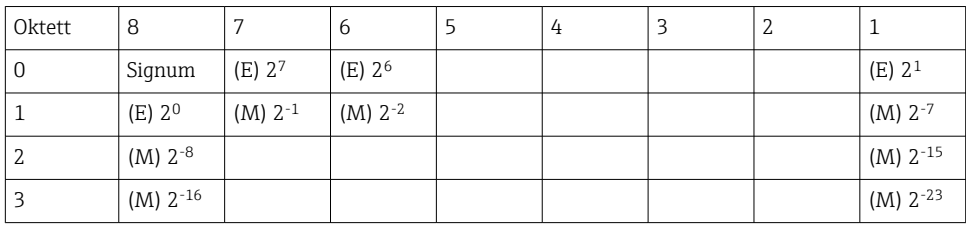

#### Signum = 0: positivt tal

Signum = 1: negativt tal

$$
Zahl = -1^{VZ} \cdot (1 + M) \cdot 2^{E-127}
$$

 $E =$  exponent,  $M =$  mantissa

Exempel: 40 F0 00 00 h = 0100 0000 1111 0000 0000 0000 0000 0000 b

Värde  $= -1^0 x 2^{129-127} x (1 + 2^{-1} + 2^{-2} + 2^{-3})$ 

 $= 1 \times 2^2 \times (1 + 0.5 + 0.25 + 0.125)$  $= 1 x 4 x 1.875 = 7.5$ 

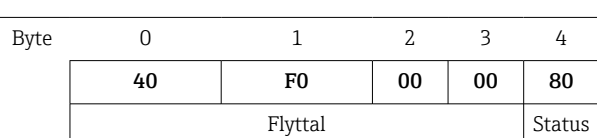

#### Status för flyttal

#### Enhet → PROFIBUS-huvudenhet

- 10H = t.ex. kabelkrets öppen, använd inte värdet
- 11H = Värde under giltigt mätområde
- 12H = Värde över giltigt mätområde
- 18H = Odefinierat värde, använd inte
- 48H = Osäkert värde eller ersättningsvärde
- 49H = Osäkert värde eller ersättningsvärde, nedre gränsvärde eller minskande gradient
- 4AH = Osäkert värde eller ersättningsvärde, övre gränsvärde eller ökande gradient
- 4BH = Osäkert värde eller ersättningsvärde, övre och nedre gränsvärde eller ökande/minskande gradient
- 80H = Värde OK
- 81H = Värde OK, nedre gränsvärde eller minskande gradient
- 82H = Värde OK, övre gränsvärde eller ökande gradient
- 83H = Värde OK, Övre och nedre gränsvärde eller ökande/minskande gradient

#### PROFIBUS-huvudenhet → enhet

- 80H–FFH: Värde OK
- 40H 7FH: Osäkert värde, värdet används men ett fel visas
- 00H–3FH: Använd inte värdet (ogiltigt)

Det går att visa och kontrollera statusen direkt på enheten.

Kontrollera mätvärdesstatusen (PROFIBUS-huvudenhet → enhet).

#### <span id="page-16-0"></span>Digital status

En digital status beskrivs med två bitar i två byte.

Byte 0 bit  $x = 0$ : **Låg** status  $= 1$ : **Hög** status Byte 1 bit  $x = 0$ : Ej aktiv  $= 1$ : Aktiv

Exempel:

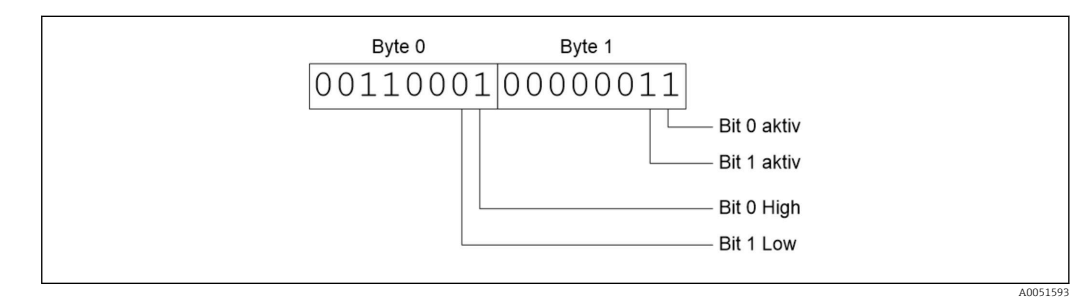

 *17 Strukturen för dessa två byte överförs i den digitala statusen*

Endast bit 0 och 1 är giltiga här (byte 1).

Statusarna för detta är bit 0 = hög och låg 1 = låg (byte 0).

### 2.7 Acyklisk dataöverföring

#### 2.7.1 Överföra texter

Texter kan sparas i enhetens händelselista. Den maximala längden är 40 tecken. Texten måste skrivas via Plats 0 Index 0, (se avsnitt 3.4 Acyklisk åtkomst →  $\triangleq$  25).

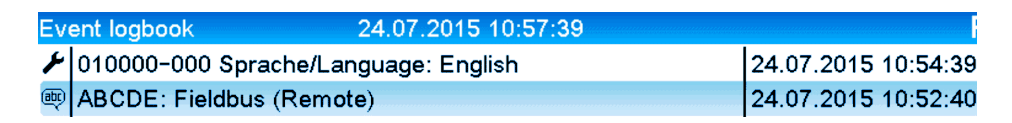

 *18 Text inmatad i händelselistan*

#### 2.7.2 Batchdata

Batchar kan startas och stoppas. Det går även att ställa in batchnamn, batchidentifierare, batchnummer och förvalsräknare för stopp av batchen. Den maximala längden för texterna (ASCII) är 30 tecken.

Funktionerna och parametrarna måste skrivas via Plats 0 Index 1, (se avsnitt 3.4 Acyklisk åtkomst →  $\triangleq$  25).

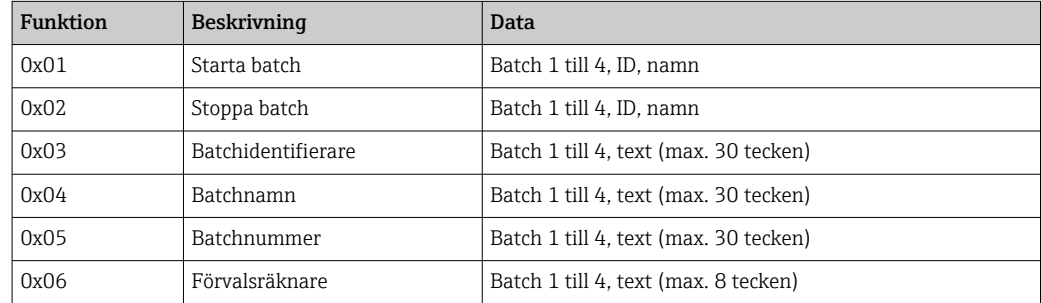

#### Starta en batch

Om användaradministrationsfunktionen är aktiv måste ett ID (max. 8 tecken) och ett namn (max. 20 tecken) överföras. ID och namn måste separeras av ';'.

#### Exempel: Starta batch 2

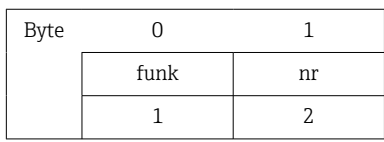

Posten Batch 2 startad sparas i händelselistan. Detta meddelande visas också på skärmen under ett par sekunder.

#### Avsluta en batch

Om användaradministrationsfunktionen är aktiv måste ett ID (max. 8 tecken) och ett namn (max. 20 tecken) överföras. ID och namn måste separeras av ';'.

#### Exempel: Avsluta batch 2, användaradministration aktiv (ID: "IDSPS", namn "RemoteX")

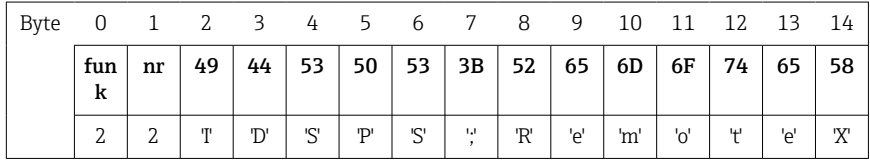

Meddelandet Batch 2 avslutad och Remote (IDSPS) sparas i händelselistan. Detta meddelande visas också på skärmen under ett par sekunder.

#### Ställa in batchidentifieraren

Kan endast ställas in om batchen inte har startats. Behöver inte konfigureras om enhetsinställningarna inte kräver detta (direkt tillgång 490005)

Exempel: "Identifier", batchidentifierare för batch 2

| Byte | 0    |    | 4  |    |     |    |    |     |      |     |    |    |
|------|------|----|----|----|-----|----|----|-----|------|-----|----|----|
|      | funk | nr | 49 | 64 | 65  | 6E | 74 | 69  | 66   | 69  | 65 | 72 |
|      |      | ▵  | m  | u  | 'e' | 'n | ш  | 1:1 | LCI. | 121 | '۵ |    |

#### Ställa in batchnamnet

Kan endast ställas in om batchen inte har startats. Behöver inte konfigureras om enhetsinställningarna inte kräver detta (direkt tillgång 490006).

Exempel: "Name", batchnamn för batch 2

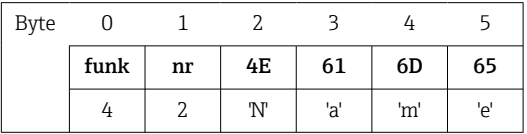

#### Ställa in batchnumret

Kan endast ställas in om batchen inte har startats. Behöver inte konfigureras om enhetsinställningarna inte kräver detta (direkt tillgång 490007).

#### <span id="page-18-0"></span>Exempel: "Num", batchnummer för batch 2

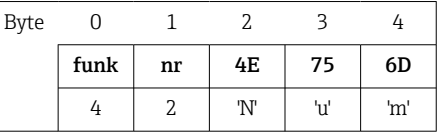

#### Ställa in förvalsräknare

Kan endast ställas in om batchen inte har startats. Behöver inte konfigureras om enhetsinställningarna inte kräver detta (direkt tillgång 490008).

- Max. 8 tecken (inklusive '.')
- Exponentiell funktion tillåten, t.ex. "1.23E-2"
- Endast positiva nummer

#### Exempel: Förvalsräknare på 12.345 för batch 2

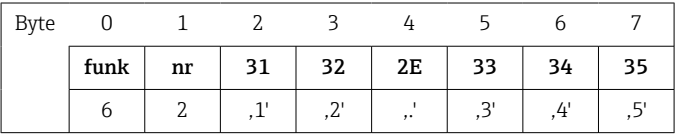

#### Läsa av batchstatusen

Här kan du läsa av statusen för varje batch och den senaste kommunikationen. Plats 0, Index 1, 6 byte måste läsas av.

#### Exempel: Batch 2 startad, kommunikationsstatus "OK"

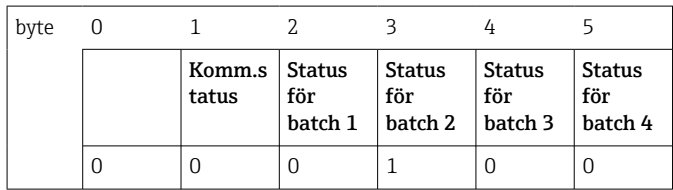

Om exempelvis ett batchnummer ställs in trots att batchen redan körs skulle byte 1 ha värdet 0x03.

Kommunikationsstatus:

- 0: OK
- 1: Alla nödvändiga data har inte överförts (obligatoriska poster)
- 2: Ingen ansvarig användare är inloggad
- 3: Batchen körs redan
- 4: Batchen har inte konfigurerats
- 5: Batchen styrs av kontrollingången
- 7: Automatiskt batchnummer aktivt
- 9: Fel, texten innehåller tecken som inte kan visas, texten är för lång, inkorrekt batchnummer Funktionsnumret ligger utanför området

#### 2.7.3 Ställa in relän

Relän kan ställas in om de har ställts in på Remote i enhetsinställningarna. Parametrarna måste skrivas via **Plats 0 Index 2** (se avsnitt 3.4 Acyklisk åtkomst →  $\triangleq$  25).

#### <span id="page-19-0"></span>Ställa in relän

#### Exempel: Ställa in relä 6 på aktiv status

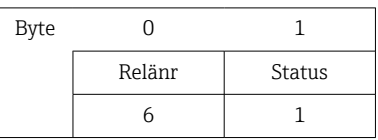

#### Läsa av relästatusen

Så här läser man av statusen för respektive relä. Bit 0 motsvarar relä 1. Plats 0 Index 2, 2 byte måste läsas av.

#### Exempel: relä 1 och relä 6 i aktiv status

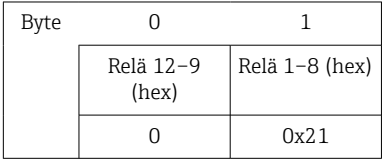

### 2.7.4 Ändra gränsvärden

Gränsvärdena kan ändras. Funktionerna och parametrarna måste skrivas via Plats 0 Index 3 (se avsnitt 3.4 Acyklisk åtkomst→  $\triangleq$  25).

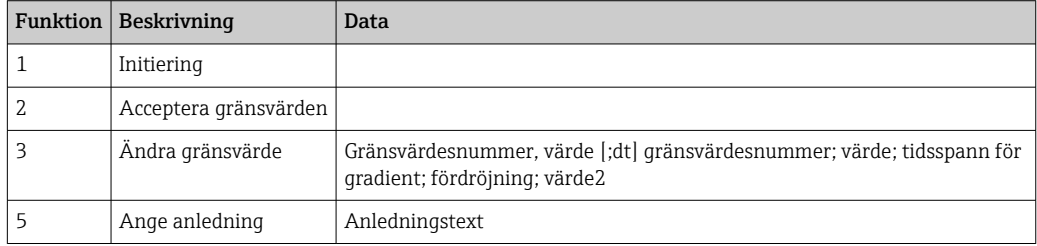

Denna procedur måste följas när du ändrar gränsvärden:

- 1. Initiera gränsvärdesändring.
- 2. Ändra gränsvärden.
- 3. Ange orsaken till förändringen om tillämpligt.
- 4. Acceptera gränsvärdena.

Ändringar som har gjorts sedan den senaste initieringen kan tas bort när en ny gränsvärdesändring initieras.

#### Initiera gränsvärdesändringar

Detta förbereder enheten på att gränsvärdena kommer att ändras.

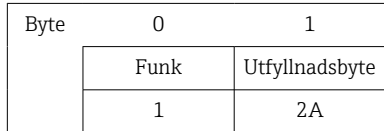

#### Ändra gränsvärden

Ett gränsvärde i enheten ändras, men accepteras inte med en gång, med denna funktion.

#### Exempel:

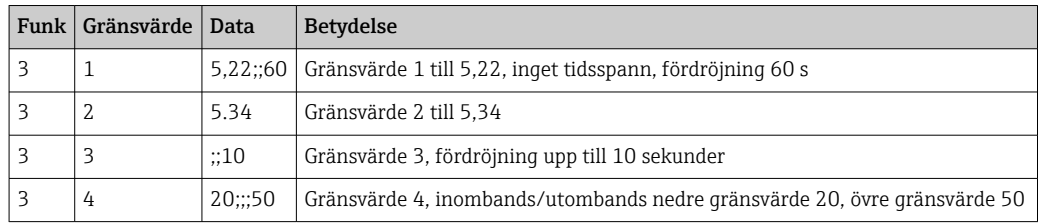

#### Exempel: Ändra gränsvärde 1 (övre gränsvärde för universalingång) till 90,5

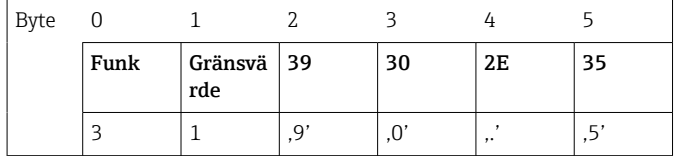

#### Exempel: Ändra gränsvärde 3 (gradient för universalingång) till 5,7 inom 10 sekunder

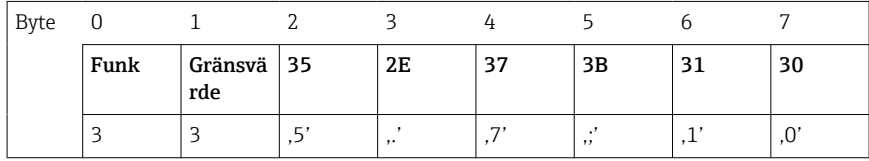

#### Ange en orsak till ändringen av gränsvärdena

Innan du sparar det ändrade gränsvärdet kan du ange en orsak till ändringen. Denna sparas i händelselistan. Om ingen orsak anges läggs meddelandet Gränsvärden ändrades i händelselistan.

Texter (enligt ASCII-tabellen) kan överföras. Den maximala längden för en text är 30 tecken.

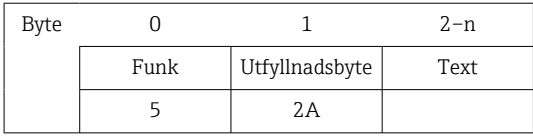

#### Acceptera gränsvärden

Denna funktion används för att acceptera modifierade gränsvärden i enheten och spara dem i enhetsinställningarna.

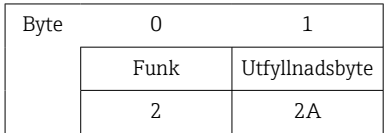

#### Läsa av kommunikationsstatusen

Statusen för den senaste gränsvärdesfunktionen som utfördes kan läsas av här. Den måste läsas av via plats 0, index 3, 1 byte.

#### Exempel: Fel funktion adresserad

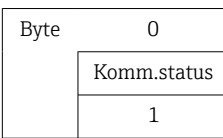

Kommunikationsstatus:

#### 0: OK

- 1: Fel funktionsnummer eller gränsvärdesnummer
- 2: Data saknas
- 3: Gränsvärde ej aktivt
- 4: Gradient → två värden
- 5: Funktionen är inte tillgänglig för närvarande
- 9: Fel

## <span id="page-22-0"></span>3 Integration i Simatic S7

## 3.1 Nätverksöversikt

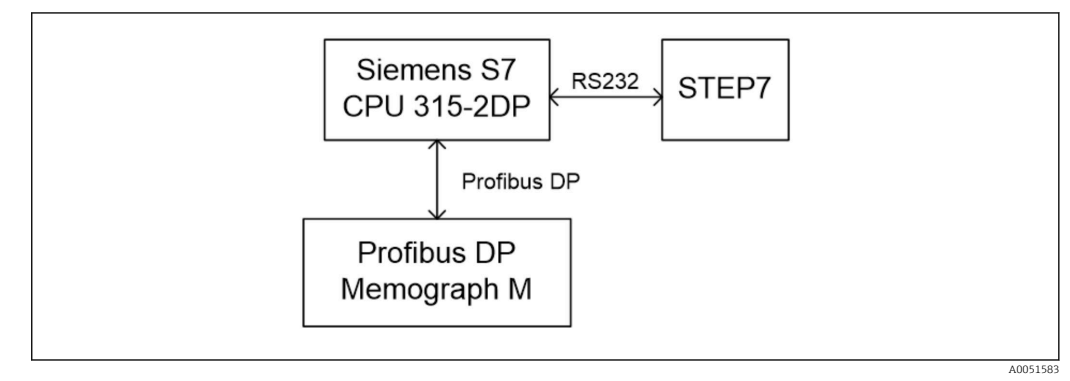

 *19 Nätverksöversikt*

## 3.2 Maskinvaruplanering

### 3.2.1 Installation och förberedelse

#### GSD-fil

I maskinvarukonfigurationen:

Installation görs antingen via Options/Install GSD files (Alternativ/Installera GSD-filer) i maskinvarukonfigurationen eller genom att kopiera GSD- och BMP-filerna till den medföljande programvarukatalogen STEP 7.

t.ex.:

- c:\...\Siemens\Step7\S7data\GSD
- c:\...\ Siemens\Step7\S7data\NSBMP

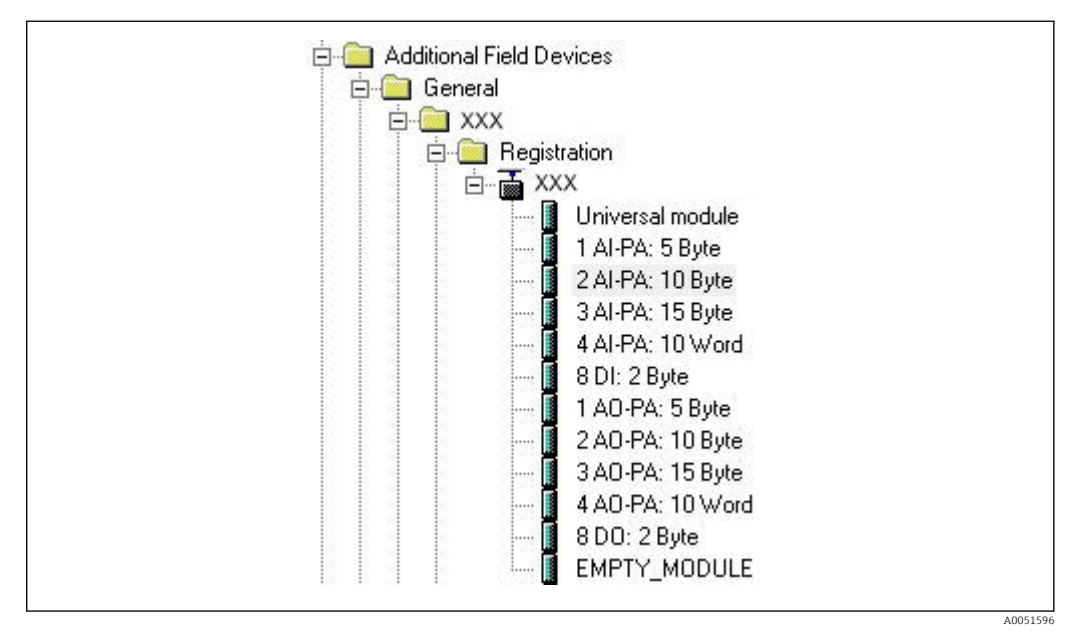

 *20 Bild på enheten i maskinvarukatalogen*

<span id="page-23-0"></span>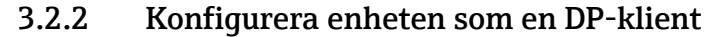

I maskinvarukonfigurationen:

1. Dra Memograph M-enheten från maskinvarukatalogen → PROFIBUS DP → Additional field devices → General till PROFIBUS DP-nätverket.

2. Tilldela användaradressen.

#### Resultat:

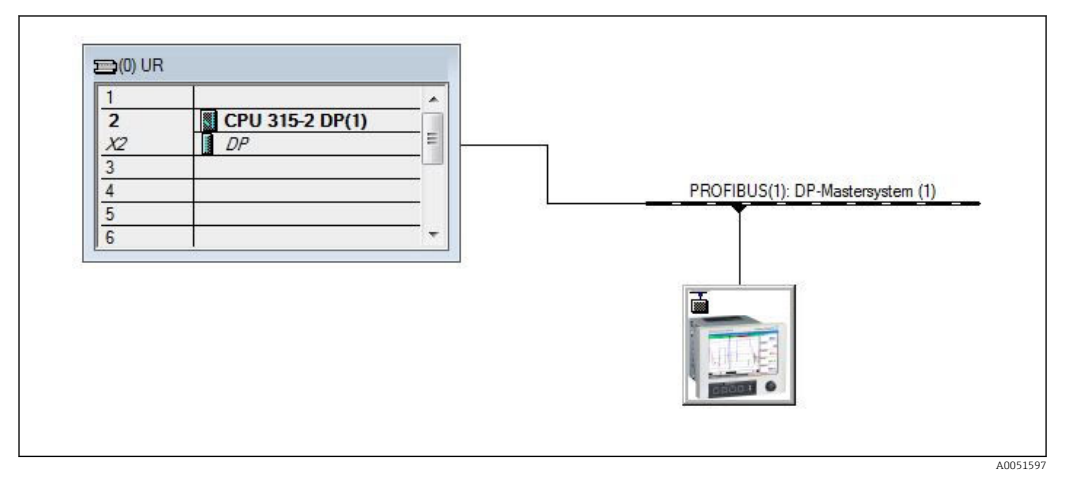

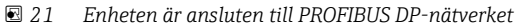

Den konfigurerade klientadressen måste matcha den maskinvaruadress som faktiskt H konfigurerats.

Modulernas namn och sekvenser måste tilldelas enligt enhetsparametrarna.

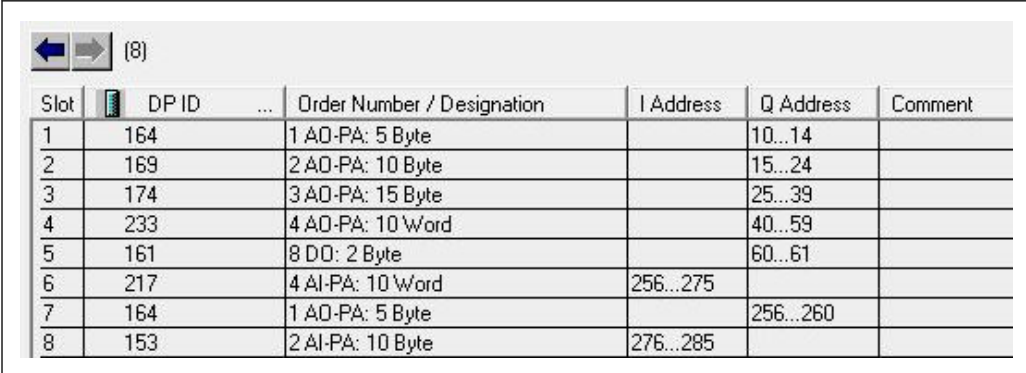

 *22 Platser med tilldelade moduler*

#### 3.2.3 Överföra konfigurationen

1. Spara och kompilera konfigurationen.

2. Överför konfigurationen till styrsystemet via menyobjektet PLC → Upload.

Om informationen stämmer överens visas en symbol i det övre högre hörnet, och vyn alternerar med SD-displayen.

Om BUSF-lysdioden på PLC tänds efter överföringen av konfigurationen betyder det att det konfigurerade nätverket inte stämmer överens med det aktuella nätverket som används. Kontrollera om projektet innehåller avvikelser.

Följande meddelande visas om konfigurationen inte stämmer:

<span id="page-24-0"></span>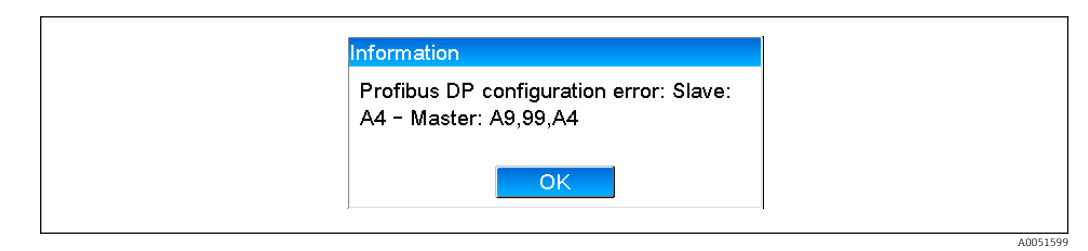

 *23 Meddelande på enheten om det har inträffat ett konfigureringsfel*

Detta exempel visar att de två första modulerna har samma konfigurations-byte men att huvudenheten har definierat en modul mindre än vad som krävs.

### 3.3 Provprogram

Nedan visas de programrader som krävs för att registrera och mata ut värdena. Modulerna SFC14 och SFC15 används eftersom alla data är konsekventa.

```
// Reading out four floating point numbers from module 4 AI-PA 10 Word
     CALL "DPRD DAT"
                                                 // SFC 14// input address 263
      LADDR :=\overline{w}\#16\#107RECORD := P#M 22.0 BYTE 20
                                                 // read out 20 bytes
      RET VAL := MW20
// Writing a floating point number to module 1 AO-PA 5 byte
     CALL "DPWR DAT"
                                                 // SFC 15
      LADDR :=W#16#100<br>RECORD :=P#M 44.0 BYTE 5
                                                // output address 256<br>// write 5 bytes
      RET VAL := MW42
// Reading out digital statuses
                                                     // digital statuses
       L
               E<sub>B</sub>261
       \mathbf T\ensuremath{\mathsf{MB}}\xspace0
                                                     // transfer after flag 0
                                                     // get validity of statuses<br>// status after flag 1
       \mathbb L\mathbf{EB}262
               MR
       T
                         \mathbf{1}// Writing digital statuses
       \mathbb L\ensuremath{\mathsf{MB}}\xspace\overline{2}// digital statuses
                                                     // transfer after output byte 261
       T
               AB
                         261
       \mathbb LMB
                         \mathcal{R}// get validity of statuses
       \mathbb TAB
                         262
                                                      // transfer after output byte 262
```
 *24 Meddelande på enheten om det har inträffat ett konfigureringsfel*

### 3.4 Acyklisk åtkomst

Låt oss använda CPU315-2 DP (315-2AG10-0AB0) som exempel. Texten nedan beskriver acyklisk åtkomst till en text via plats 0, index 0 (se 2.7.1 →  $\triangleq$  17) och avläsning av relästatus via plats 0, index 2 (se 2.7.3 →  $\triangleq$  19).

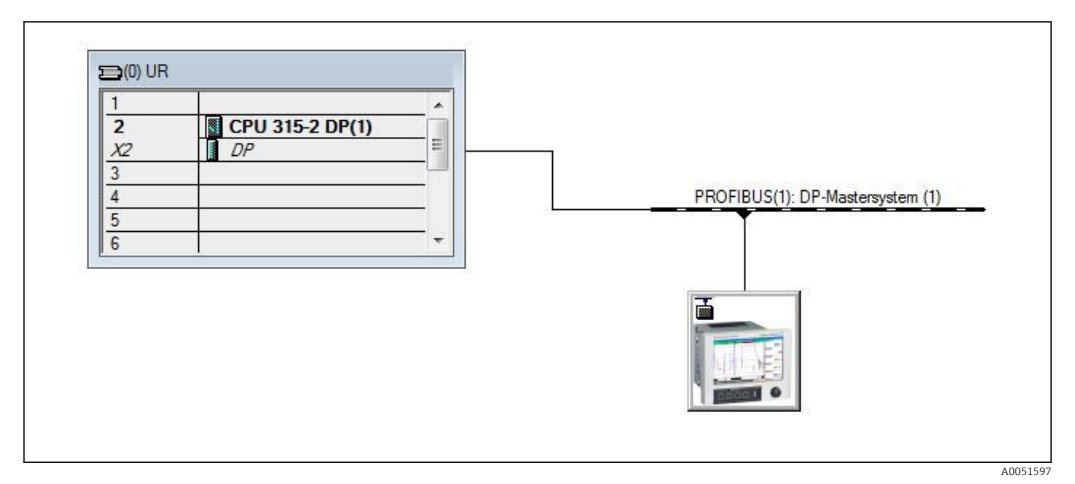

 *25 Integrera enheten i PROFIBUS-nätverket*

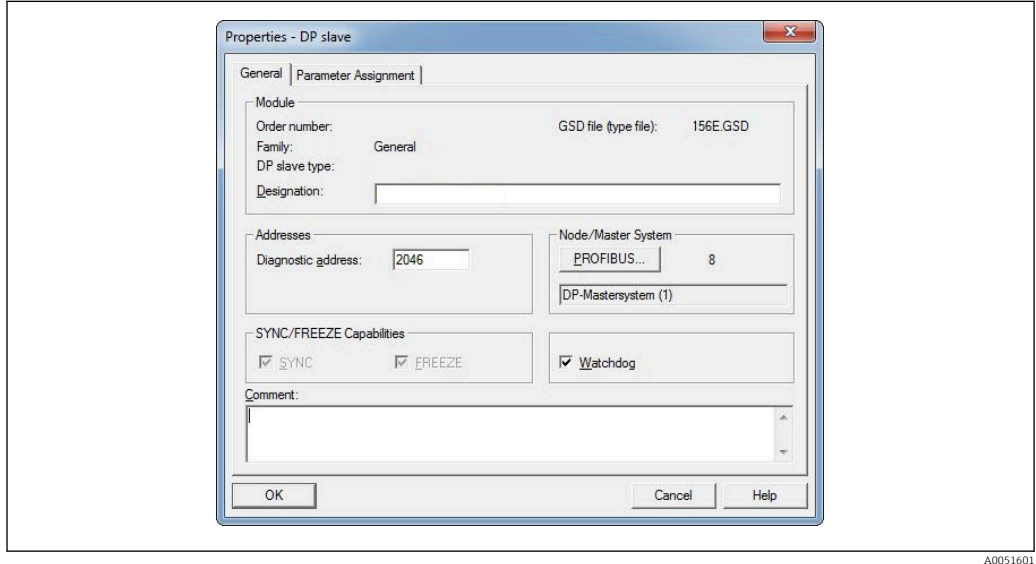

Diagnostikadressen, här 2046, fastställs under Egenskaper → Allmänt i DP-klienten:

 *26 Fastställa diagnostikadressen*

DPV1 ställs in under Properties → Parameter assignment (Egenskaper → Parametertilldelning) i DP-klienten:

<span id="page-26-0"></span>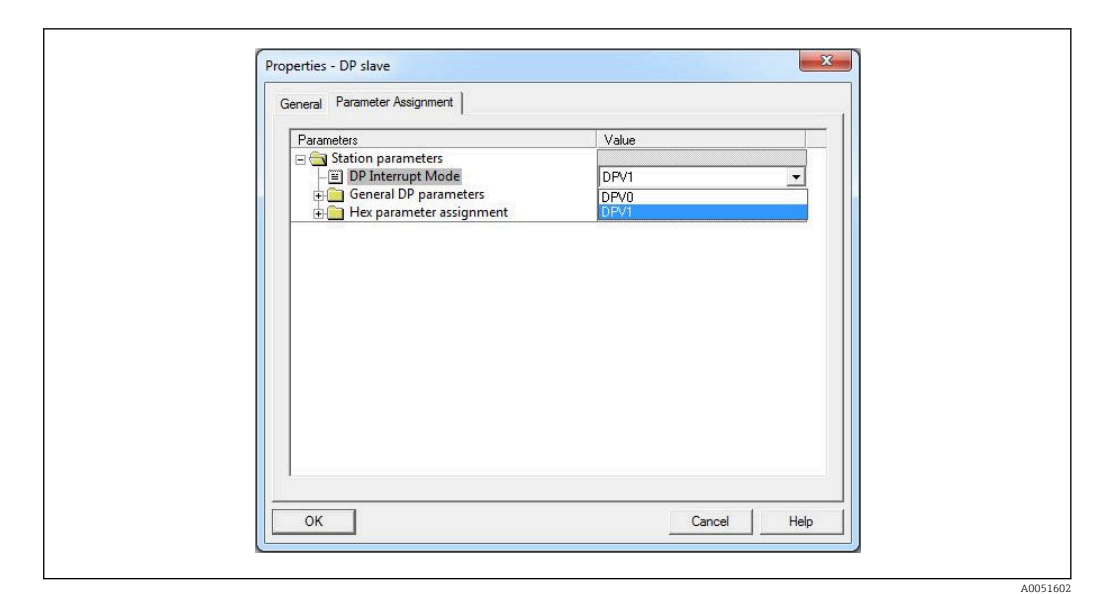

 *27 Inställningar för DPV1*

## 3.4.1 Överföra en text via plats 0, index 0 (se 2.7.1  $\rightarrow$   $\approx$  17)

En DB50-datamodul med en WRREC\_DB-struktur skapas:

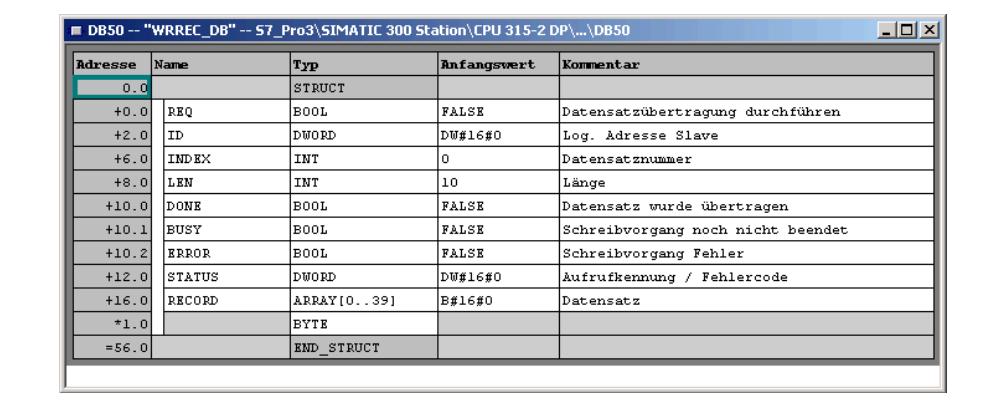

 *28 DB50-datamodul*

Den text som ska överföras kan anges online i datablocket från RECORD[0]:

 $\overline{\text{and}}$ 

A0051604

| Adresse | Name                | Typ         | Anfangswert    | Aktualvert     | Kommentar                                |
|---------|---------------------|-------------|----------------|----------------|------------------------------------------|
|         | $0.0$ RE $0$        | BOOL.       | <b>FALSR</b>   | <b>FALSE</b>   | Datensatzübertragung durchführen         |
|         | $2.0$ ID            | DWORD       | <b>DW#16#0</b> |                | DW#16#0000000 Log. Adresse Slave         |
|         | 6.0 INDEX           | <b>INT</b>  | $\Omega$       | 0              | Datensatznummer                          |
|         | $8.0$ LEN           | <b>INT</b>  | 10             | 10             | Länge                                    |
|         | $10.0$ DONE         | <b>BOOL</b> | <b>FALSE</b>   | FALSE          | Datensatz wurde übertragen               |
|         | $10.1$ BUSY         | <b>BOOL</b> | FALSE          | FALSE          | Schreibvorgang noch nicht beendet        |
|         | $10.2$ ERROR        | <b>BOOL</b> | FALSE          | FALSE          | Schreibvorgang Fehler                    |
|         | 12.0 STATUS         | DUORD       | <b>DW#16#0</b> |                | DW#16#0070000 Aufrufkennung / Fehlercode |
|         | 16.0 RECORD [0]     | <b>BYTE</b> | <b>B#16#0</b>  | B#16#30        | Datensatz                                |
|         | $17.0$ RECORD [1]   | <b>BYTE</b> | <b>B#16#0</b>  | <b>B#16#31</b> |                                          |
|         | $18.0$ RECORD [2]   | <b>BYTE</b> | <b>B#16#0</b>  | B#16#32        |                                          |
|         | $19.0$ RECORD $131$ | <b>BYTE</b> | <b>B#16#0</b>  | B#16#33        |                                          |
|         | 20.0 RECORD [4]     | <b>BYTE</b> | <b>B#16#0</b>  | B#16#34        |                                          |
|         | $21.0$ RECORD $151$ | <b>BYTK</b> | <b>B#16#0</b>  | B#16#35        |                                          |
|         | $22.0$ RECORD [6]   | <b>BYTE</b> | <b>B#16#0</b>  | B#16#36        |                                          |
|         | 23.0 RECORD [7]     | <b>BYTK</b> | <b>B#16#0</b>  | B#16#37        |                                          |
|         | 24.0 RECORD [8]     | <b>BYTE</b> | <b>B#16#0</b>  | B#16#38        |                                          |
|         | 25.0 RECORD [9]     | <b>BYTE</b> | <b>B#16#0</b>  | B#16#39        |                                          |
|         | 26.0 RECORD [10]    | <b>BYTK</b> | <b>B#16#0</b>  | B#16#40        |                                          |
|         | 27.0 RECORD [11]    | <b>BYTE</b> | <b>B#16#0</b>  | B#16#00        |                                          |
|         | 28.0 RECORD [12]    | <b>BYTE</b> | <b>B#16#0</b>  | B#16#00        |                                          |
|         | 29.0 RECORD [13]    | <b>BYTE</b> | <b>B#16#0</b>  | <b>B#16#00</b> |                                          |

 *29 DB50-datamodul online*

I OB1 implementeras kommandot för SFB53 WRREC. Detta kan användas för att skriva en datapost till den adresserade modulen.

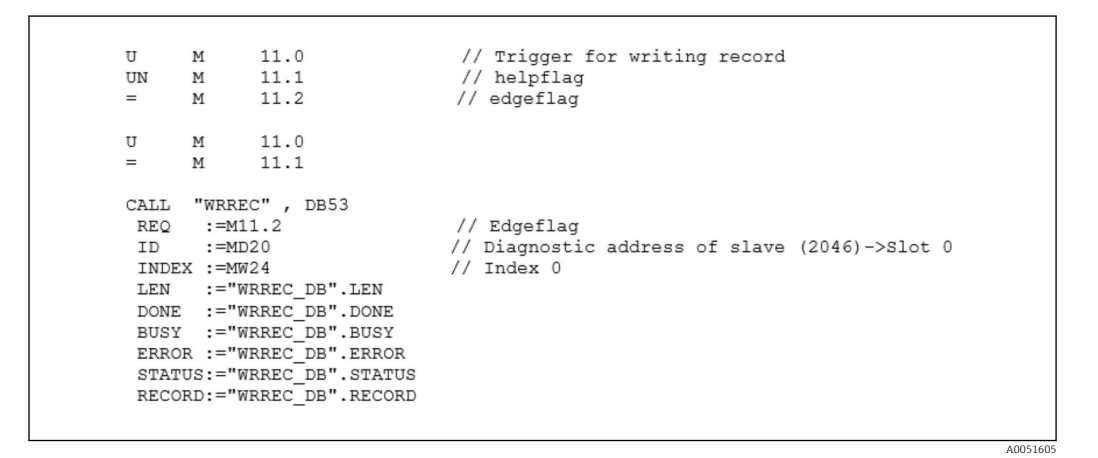

Detta SFB-kommando skriver dataposten ("WRREC\_DB".RECORD DB50) med längden 10 ("WRREC\_DB".LEN) till klienten med diagnostikadress 0x7FE (2046).

Följande VAT används för att starta kommunikation:

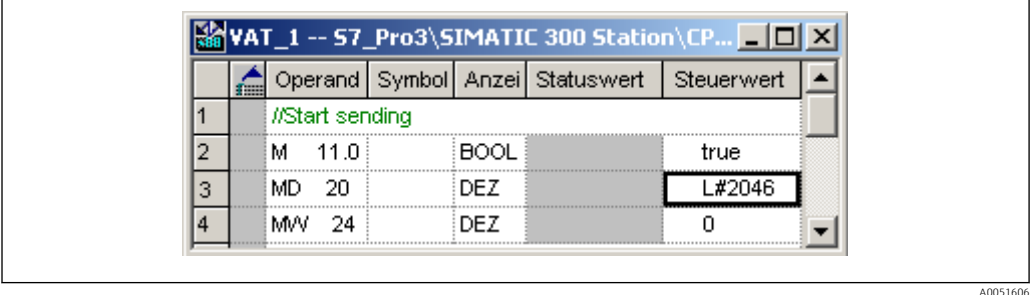

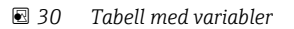

M11.0 är inställd på true (sant) för att starta överföringen. Överföringen påbörjas. Innan en annan överföringsprocess kan påbörjas måste M11.0 återställas till false (falskt).

<span id="page-28-0"></span>

| SD <sub>2</sub> | $2 - 5$    | SRD LOW | DPV1 Write Req | Req | $51 - 51$ 14  | 5F 00 00 0A 30 31 32 33 34 35 36 37 38 39 |
|-----------------|------------|---------|----------------|-----|---------------|-------------------------------------------|
| SD2             | $2 - 5$    | SRD LOW | DPV1 Poll      | Req | $51 - 51$ 0   |                                           |
| SD2             | $2 - 5$    | SRD LOW | DPV1 Poll      | Req | $51 - 510$    |                                           |
| SD2             | $2 - 5$    | SRD LOW | DPV1 Poll      | Req | $51 - 51$ 0   |                                           |
| SD <sub>2</sub> | $2 - 5$    | SRD LOW | DPV1 Poll      | Req | $51 - 51 = 0$ |                                           |
| SD <sub>2</sub> | $2 - > 5$  | SRD_LOW | DPV1 Poll      | Req | $51 - 51$ 0   |                                           |
| SD <sub>2</sub> | $2 - 5$    | SRD LOW | DPV1 Poll      | Req | $51 - 51$ 0   |                                           |
| SD1             | $2 \le -5$ | Passive |                | Res |               |                                           |
| SD <sub>2</sub> | $2 - 5$    | SRD LOW | DPV1 Poll      | Req | $51 - 51$ 0   |                                           |
| SD2             | $2 - 5$    | SRD LOW | DPV1 Poll      | Req | $51 - 51$ 0   |                                           |
| SD <sub>2</sub> | $2 - 5$    | SRD LOW | DPV1 Poll      | Req | $51 - 51$ 0   |                                           |
| SD2             | $2 - 5$    | SRD LOW | DPV1 Poll      | Req | $51 - 5100$   |                                           |
| SD <sub>2</sub> | $2 - 5$    | SRD LOW | DPV1 Poll      | Req | $51 - 51$ 0   |                                           |
| SD <sub>2</sub> | $2 \le -5$ | DL.     | DPV1 Write Res | Res | $51 < -51$ 4  | <b>SF 00 00 0A</b>                        |

 *31 Kommunikationscykel för acyklisk service*

#### 3.4.2 Läsa ut relästatusen via plats 0, index 2 (se 2.7.3 →  $\oplus$  19)

M12.0 är inställd på true (sant) för att starta avläsningen. Överföringen påbörjas. Innan en annan avläsningsprocess kan påbörjas måste M12.0 återställas till false (falskt).

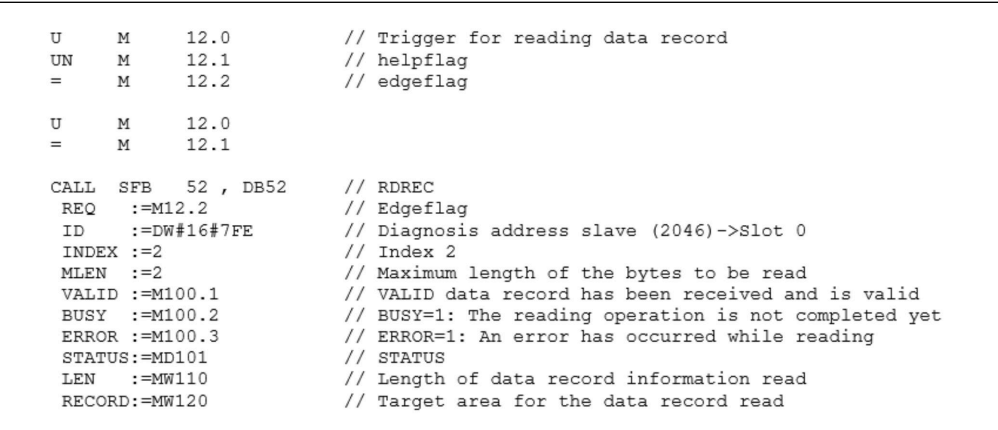

Målområdet måste vara tillräckligt stort för att acceptera tidigare definierade data (MLEN). I MW 120 visas W#16#0008 efter avläsningen, vilket betyder att relä 4 är aktivt.

## <span id="page-29-0"></span>4 Felsökning

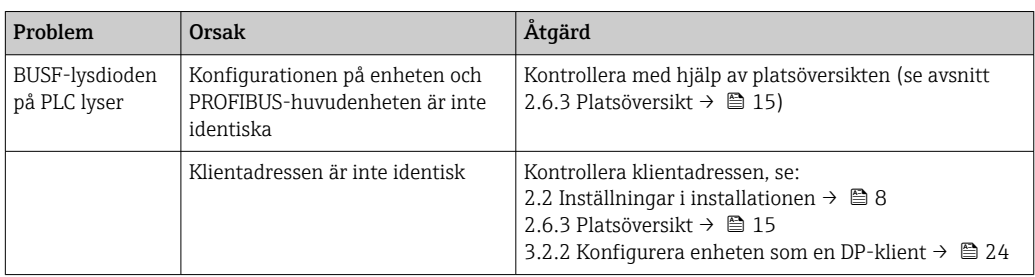

## 4.1 Kontrollera mätvärdesstatusen (PROFIBUShuvudenhet → enhet)

Under Expert → Kommunikation → PROFIBUS DP går det att aktivera funktionen för visning och övervakning av mätvärdesstatus. Denna funktion bör endast användas i testsyfte, eftersom statusändringar också sparas i händelselistan, tillsammans med det visade värdet:

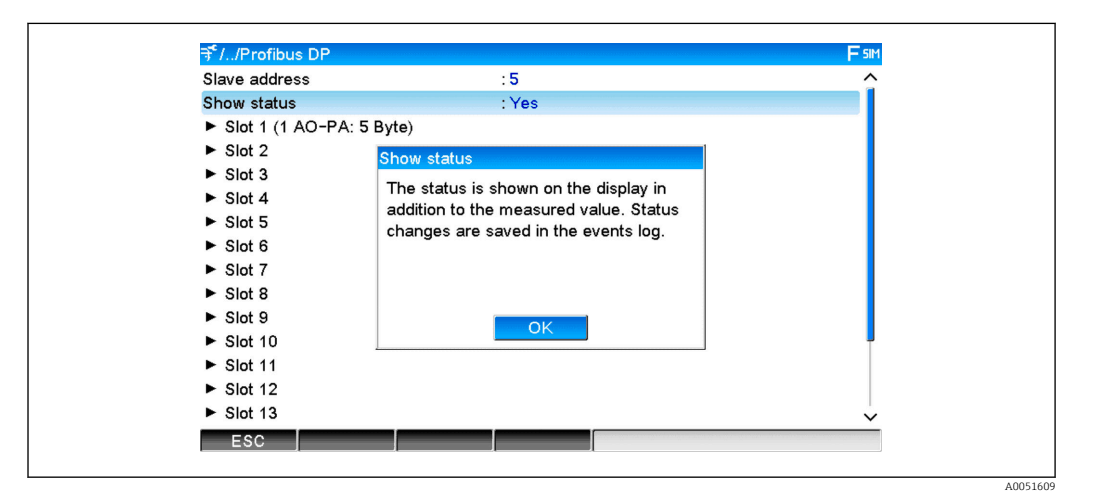

Statusen visas sedan i hexadecimalt format efter mätvärdet:

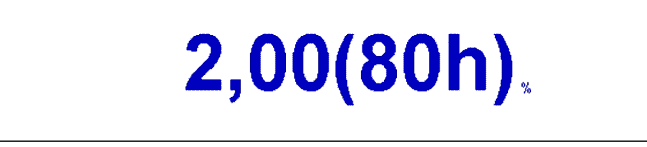

Statusändringarna sparas i händelselistan (på engelska):

A0051611

<span id="page-30-0"></span>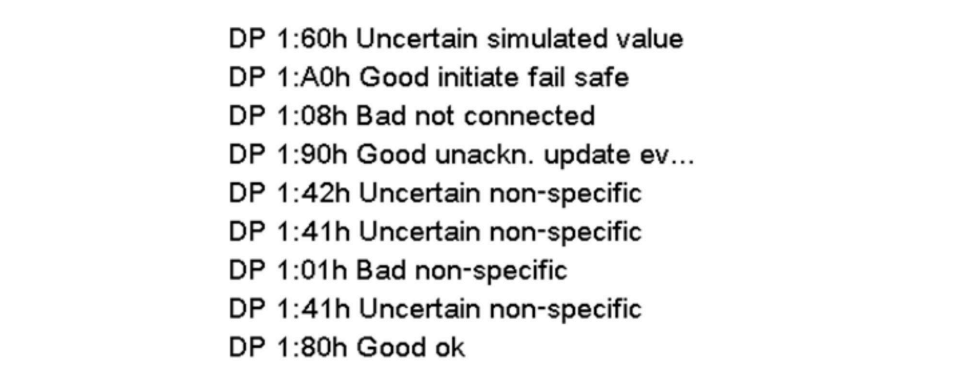

## 5 Felsökning i PROFIBUS DP

*Lösningar på problem*

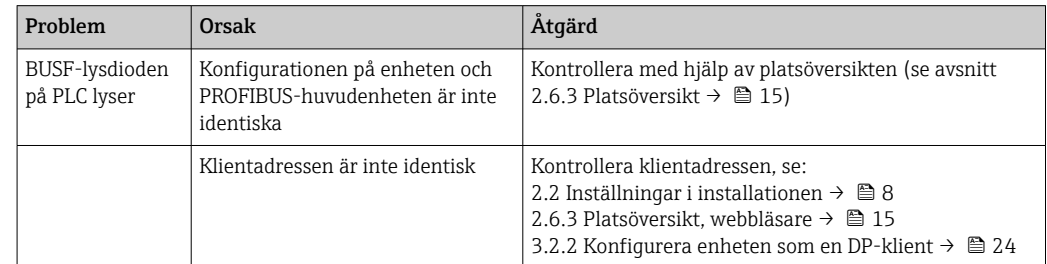

## 6 Lista över förkortningar/termdefinitioner

PROFIBUSmodul: PROFIBUS DP-klienten av plug in-modell, vilken kopplas in på enhetens framsida.

PROFIBUShuvudenhet: som PROFIBUS DP-huvudenhet.Alla instrument, t.ex. en PLC, plug in-kort till dator o.s.v., som fungerar

## <span id="page-31-0"></span>Sökindex

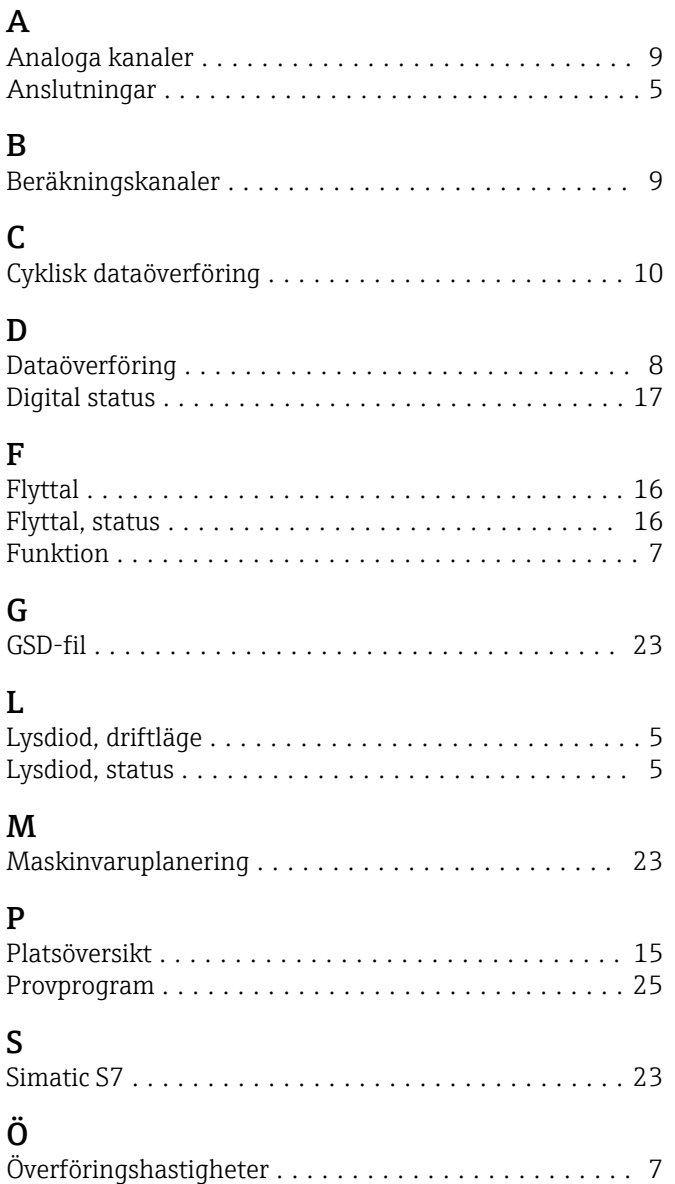

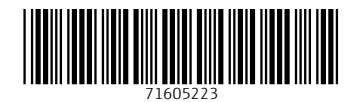

www.addresses.endress.com

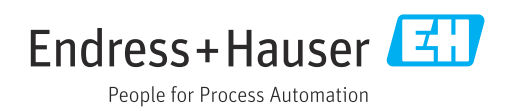